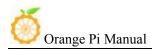

# Orange Pi Prime User Manual

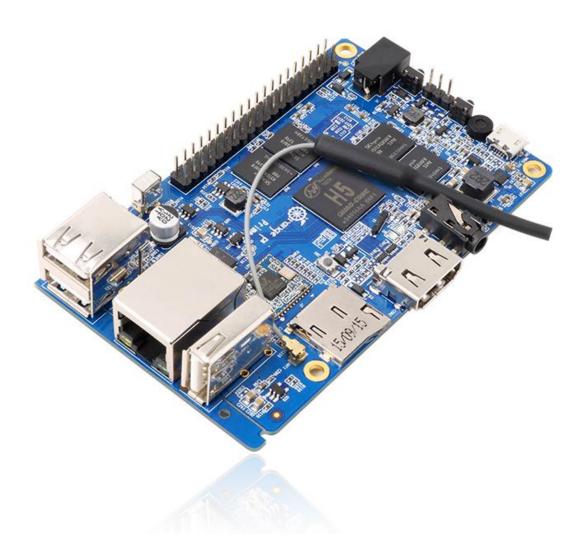

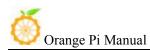

# Contents

| I. Orange Pi Introduction                           | 1  |
|-----------------------------------------------------|----|
| 1. What is Orange Pi Prime?                         | 1  |
| 2. What can I do with Orange Pi Prime?              | 1  |
| 3. Whom is it for?                                  | 1  |
| 4. Hardware specification of Orange Pi Prime        | 1  |
| 5. GPIO Specifications                              | 4  |
| 6. Specification of CSI Camera Connector            | 6  |
| II. Using Method Introduction                       | 7  |
| 1. Step 1: Prepare Accessories Needed               | 7  |
| 2. Step 2: Prepare a TF Card or EMMC Image          | 8  |
| 3. Step 3: Boot your Orange Pi                      | 13 |
| 4. Step 4: Turn off your Orange Pi Correctly        | 15 |
| 5. Other configuration                              |    |
| 6. Universal Software Configuration                 |    |
| III. Linux Kernel Source Code Compilation           |    |
| 1. Download Linux Source Code                       |    |
| 2. Compile Project Source Code                      |    |
| 3. Update the Kernel Image File and Replace Library |    |
| IV. Android Kernel Source Code Compilation          |    |
| 1. Install JDK                                      |    |
| 2. Install Platform Supported Software              |    |
| 3. Download Android Source Package                  |    |
| 4. Install Compiler Tool Chain                      |    |
| 5. Compile Lichee Source Code                       |    |
| 6. Android Source Code Compilation                  |    |
| V. Use Project Configuration Files                  |    |
| 1. sys_config.fex Introduction                      |    |
| 2. Examples.                                        |    |
| VI. OrangePi Driver development                     |    |
| 1. Device Driver and Application Programming        |    |
| 2. Compile device driver                            |    |
| 3. Cross compiler Application Program               |    |
| 4. Running Driver and Application                   |    |
| VII. Using Debug tools on Orange Pi                 |    |
| 1. Operation Steps on Windows                       |    |
| 2. Operation Steps on Linux                         | 53 |

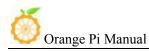

### I. Orange Pi Introduction

### 1. What is Orange Pi Prime?

It's an open-source single-board computer. It can run Android 5.1, Ubuntu, Debian, Rasberry Pi Image, it uses the AllWinner H5 SoC, and has 2GB DDR3 SDRAM.

### 2. What can I do with Orange Pi Prime?

You can use it to build...

- A computer
- A wireless server
- Games
- Music and sounds
- HD video
- A speaker
- Android
- Scratch
- .....

Pretty much anything else, because Orange Pi Prime is open source

#### 3. Whom is it for?

Orange Pi Prime is for anyone who wants to create with technologynot just consuming. It's a simple, fun, useful tool and you can use it to take control of the world around you.

### 4. Hardware specification of Orange Pi Prime

|     | Hardware specification                                                          |
|-----|---------------------------------------------------------------------------------|
| СРИ | H5 Quad-core Cortex-A53 64bit                                                   |
| GPU | Mali450 GPU including dual Geometry<br>Processors(GP) and quad Pixel Processors |
|     | Supports OpenGL ES 2.0 and OpenVG1.1                                            |
|     | 3000Mpix/sec and 163Mtri/sec                                                    |
|     | Full scene over-sampled 4X anti-aliasing engine with                            |

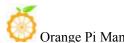

| 🥮 Orange Pi Manual               | Copy right by Shenzhen Xunlong Software Co., Ltd    |
|----------------------------------|-----------------------------------------------------|
|                                  | no additional bandwidth usage                       |
| Memory (SDRAM)                   | 2GB DDR3 (shared with GPU)                          |
| On-board Storage                 | TF card (Max. 32GB)/NOR flash(2MB)                  |
| On-board Network                 | 1000/100M Ethernet RJ45                             |
| Onboard WIFI+BT                  | 8723BS, IEEE 802.11 b/g/n,BT4.0                     |
|                                  | A CSI input connector Camera:                       |
|                                  | Supports 8-bit YUV422 CMOS sensor interface         |
| Video Input                      | Supports CCIR656 protocol for NTSC and PAL          |
|                                  | Supports SM pixel camera sensor                     |
|                                  | Supports video capture solution up to 1080p@30fps   |
| Audio Input                      | MIC                                                 |
|                                  | Supports HDMI output with HDCP                      |
| Video Outputs                    | Supports HDMI CEC                                   |
|                                  | Supports HDMI 30 function                           |
| Audio Output                     | 3.5 mm Jack, HDMI                                   |
| Power Source                     | DC input can supply power                           |
| USB 2.0 Ports                    | Three USB 2.0 Host, one USB 2.0 OTG                 |
| Low-level peripherals            | 40 Pins Header, compatible with Raspberry Pi B+     |
| GPIO(1x3) pin                    | UART, ground.                                       |
| LED                              | Power led & Status led                              |
| Buttons                          | Power Button(SW2), Reset Button (SW4)               |
| Кеу                              | IR Input, Power, Reset                              |
| Supported OS                     | Android Lubuntu, Debian, Raspberry Pi Image         |
|                                  | Interface definition                                |
| Product size                     | 98mm × 60mm                                         |
| Weight                           | 75g                                                 |
| Orange Pi <sup>™</sup> is a trad | emark of the Shenzhen Xunlong Software CO., Limited |

Top view of Orange Pi Prime

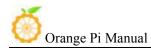

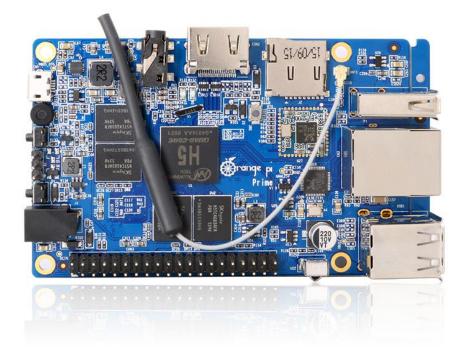

**Bottom view of Orange Pi Prime** 

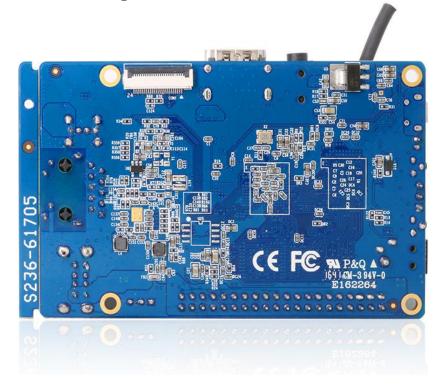

### **Interface instructions of Orange Pi Prime**

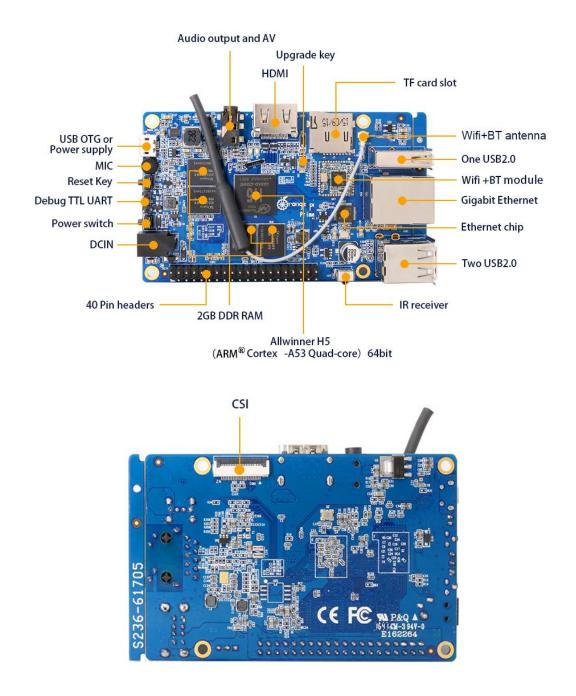

### 5. GPIO Specifications

A 40-pin GPIO interface on the Orange Pi Prime is the same as Model A and Model B of Raspberry Pi. The picture below is GPIO pin define of Orange Pi Prime.

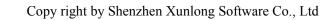

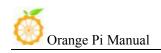

|  |   |   |   |   |   |   |   |   |   |   |   |   |   |   |   |   | 40 |
|--|---|---|---|---|---|---|---|---|---|---|---|---|---|---|---|---|----|
|  | ۲ | ۲ | ۲ | ۲ | ۲ | 0 | 0 | 0 | ۲ | ۲ | • | ۲ | ۲ | • | 0 | ۲ | 39 |

| OrangePi(H5) |           |       |
|--------------|-----------|-------|
| CON3-P01     | VCC-3V3   |       |
| CON3-P02     | VCC-5V    |       |
| CON3-P03     | TWI0-SDA  | PA12  |
| CON3-P04     | VCC-5V    |       |
| CON3-P05     | TWI0-SCK  | PA11  |
| CON3-P06     | GND       |       |
| CON3-P07     | PWM1      | PA6   |
| CON3-P08     | UART3_TX  | PA13  |
| CON3-P09     | GND       |       |
| CON3-P10     | UART3_RX  | PA14  |
| CON3-P11     | UART2_RX  | PA1   |
| CON3-P12     | PD14      | PD14  |
| CON3-P13     | UART2_TX  | PA2   |
| CON3-P14     | GND       |       |
| CON3-P15     | UART2_CTS | PA3   |
| CON3-P16     | PC4       | PC4   |
| CON3-P17     | VCC-3V3   |       |
| CON3-P18     | CAN_RX    | PC7   |
| CON3-P19     | SPI0_MOSI | PC0   |
| CON3-P20     | GND       |       |
| CON3-P21     | SPI0_MISO | PC1   |
| CON3-P22     | UART2_RTS | PA2   |
| CON3-P23     | SPI0_CLK  | Prime |
| CON3-P24     | SPI0_CS0  | PC3   |
| CON3-P25     | GND       |       |
| CON3-P26     | PA21      | PA21  |
| CON3-P27     | TWI1-SDA  | PA19  |
| CON3-P28     | TWI1-SCK  | PA18  |
| CON3-P29     | PA7       | PA7   |
| CON3-P30     | GND       |       |
| CON3-P31     | PA8       | PA8   |
| CON3-P32     | UART1_RTS | PG8   |
| CON3-P33     | PA9       | PA9   |
| CON3-P34     | GND       |       |
| CON3-P35     | PA10      | PA10  |
| CON3-P36     | UART1_CTS | PG9   |
| CON3-P37     | PA20      | PA20  |
| CON3-P38     | UART1_TX  | PG6   |
| CON3-P39     | GND       |       |
| CON3-P40     | UART1_RX  | PG7   |

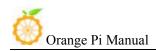

### 6. Specification of CSI Camera Connector

The CSI Camera Connector is a 24-pin FPC connector which can connect external camera module with proper signal pin mappings. The pin of CIS connector can be defined as follows. The connector marked with "CON 1" on the Orange Pi Prime is camera connector.

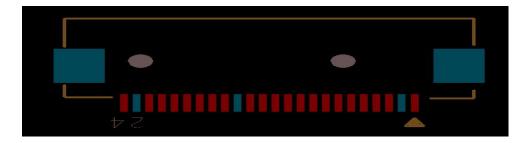

### **Orange Pi Prime-CSI**

| CON1-P01 | NC          |      |
|----------|-------------|------|
| CON1-P02 | GND         |      |
| CON1-P03 | TWI2-SDA    | PE13 |
| CON1-P04 | VCC-CSI     |      |
| CON1-P05 | TWI2-SCK    | PE12 |
| CON1-P06 | CSI-RESET#  | PE15 |
| CON1-P07 | CSI-VSYNC   | PE3  |
| CON1-P08 | CSI-STBY-EN | PE15 |
| CON1-P09 | CSI-HSYNC   | PE2  |
| CON1-P10 | VDD1V8-CSI  |      |
| CON1-P11 | VCC-CSI     |      |
| CON1-P12 | CSI-D7      | PE11 |
| CON1-P13 | CSI-MCLK    | PE1  |
| CON1-P14 | CSI-D6      | PE10 |
| CON1-P15 | GND         |      |
| CON1-P16 | CSI-D5      | PE9  |
| CON1-P17 | CSI-PCLK    | PE0  |
| CON1-P18 | CSI-D4      | PE8  |
| CON1-P19 | CSI-D0      | PE4  |
| CON1-P20 | CSI-D3      | PE7  |
| CON1-P21 | CSI-D1      | PE5  |
| CON1-P22 | CSI-D2      | PE6  |
| CON1-P23 | GND         |      |
| CON1-P24 | AFVCC-CSI   |      |

# **II. Using Method Introduction**

Follow these steps, you can configure and run your Orange Pi in a very short period of time. Boot your Orange Pi need to complete the following steps.

### 1. Step 1: Prepare Accessories Needed

You need at least some accessories like the following if it is your first time to use the Orange Pi.

| No | Items                                         | Requirements and Instructions                                                                                              |
|----|-----------------------------------------------|----------------------------------------------------------------------------------------------------|
| •  |                                               |                                                                                                    |
| 1  | TF card                                       | 8GB min.; class 10. Branded TF cards would be reference which are much more reliable.                                      |
| 2  | HDMI to HDMI<br>cable or HDMI to<br>DVI cable | HDMI to HDMI cable is used to connect HD TV<br>or HD monitor                                                               |
| 3  | AV cable                                      | If your screen does not have HDMI port, then you could use AV cable to connect it.                                         |
| 4  | Keyboard and mouse                            | You could use keyboard and mouse with USB<br>por; keyboard and mouse are high-power, so a<br>USB concentrator is required. |
| 5  | Ethernet<br>cable/(Optional)                  | Network is optional, it makes more convenient to mount and upgrade software in your Orange Pi.                             |
| 6  | DC power adapter                              | 5V/2V min. high qualified power adapter                                                                                    |
| 7  | Audio cable<br>(Optional)                     | You can select an audio cable with 3.5mm jack to feel stereo audio.                                                        |

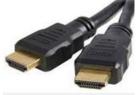

HDMI to HDMI cable

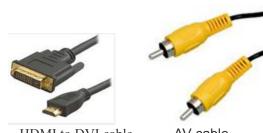

HDMI to DVI cable

AV cable

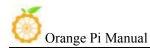

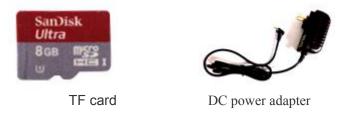

### 2. Step 2: Prepare a TF Card or EMMC Image

In order to use Orange Pi normally, you must install the operating system into TF card first.

### 1) Write Linux into TF Card Based on Windows Platform

- a. Inserting the TF card into the computer, the capacity of the card must be bigger than the operating system, usually requires 8GB or bigger.
- b. Formatting the TF card.

i Download tools for formatting TF card, such as TF Formatter, it could be downloaded from:

https://www.sdcard.org/downloads/formatter\_4/eula\_windows/

ii Unzip the downloaded files, and run setup.exe

iii In the *options settings* select the "*format*" button for quick formatting. "*Format size adjustment*" select "(ON)"

| 52                               | Format your drive. All of the data<br>on the drive will be lost when you<br>format it.<br>SD, SDHC and SDXC Logos are trademarks of<br>SD-SC, LLC. |
|----------------------------------|----------------------------------------------------------------------------------------------------|
| Drive : H¥<br>Size :             | Pefresh     I33 GB Volume Label : RECOVERY                                                                                                    |
| Format Option :<br>QUICK FORMAT, | FORMAT SIZE ADJUSTMENT OFF                                                                                                    |

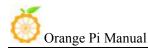

| Option Setting            | ×      |
|---------------------------|--------|
| FORMAT TYPE               |        |
| FORMAT SIZE<br>ADJUSTMENT | ON -   |
| ОК                        | Cancel |

iv Make sure the inserted TF card disk are in accordance with the chosen disk.

- v Click the "Format" button.
- c. Download the operating system image file from the download page, the page address is as following:

http://www.orangepi.org/downloadresources

- d. Unzip the downloaded file (in addition to the Android system, this method can be used to burn to write, the Android system need another burn, the following will introduce)
- e. Right click to download the file, select "Unzip file" to write image to TF card

i Download tools to write image, such as *Win32 Diskimager*, here is the download page:

http://sourceforge.net/projects/win32diskimager/files/Archive/

ii Select the image file path that has been unzipped.

| Image File   |                |  | Device    |
|--------------|----------------|--|-----------|
| G:/orange pi | /pi.8GB/pi.8GB |  | 🔄 [G:\] 🧃 |
| MD5 Hash     |                |  |           |
| mps rasu     | e.             |  |           |
| Progress     |                |  |           |
|              |                |  |           |
|              |                |  |           |

- iii Click "Write" button and wait for the image to write.
- iv After the image is written, click "*Exit*" button.

### 2) Write Linux into TF card based on Linux platform?

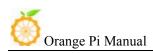

a. Inserting the TF card into the computer, the capacity of the card must be larger than the operating system image, usually requires 8GB or greater capacity.

b. Formatting the TF card.

- i Run *fdisk* –*l* order to make sure TF disk.
- ii Run *umount /dev/sdxx* to uninstall all partitions of TF Card.
- iii Run *sudo fdisk /dev/sdx* order. Use *o* command to delete all

partitions of TF Card, and then us n order to add a new partition, finally use w command to save and exit.

iv Run *sudo mkfs.vfat/dev/sdx1* command to format the TF card partition set up last step to FAT32 form(according to your TF card disk to replace*x*). Or you could skip this step since command in Linux will format TF card automatic.

c. Download the OS image from download page

http://www.orangepi.org/`downloadresources

- d. Unzip and right click the downloaded file, select " Unzip file"
- e. Write image to TF card
  - i Run **sudo fdisk** –l order to make sure the TF card disk

*ii* make sure the image file **hash key** is the same as download page mention(optional). It will output *sha1sum [path]/[imagename]*, which should be same as the image paye "SHA-1"

iii Run *umount /dev/sdxx* order to uninstall all partitions in TF Card

iv Run *sudo dd bs=4M if=[path]/[imagename] of=/dev/sdx* to write down image file. Wait for the image to write. If it cannot work at 4M, then replace a 1M which takes more time. You can run *sudo pkill –USR1 – n – x dd* order to monitoring procedure.

### 3) Use PhoenixCard tool to write Android image into TF card

It is impossible for Android image to be written into TF card by using *dd* command under Linux or using *Win32 Diskimager* under Windows. Here PhoenixCard tool is applicable for Android image writing.

 a. Download the Android OS image and PhoenixCard tool. Download PhoenixCard from here: https://drive.google.com/file/d/0B\_VynIqhAcB7NTg2UkRDdHRWX2s/ edit?usp=sharing Download Android OS image from here:

http://www.orangepi.org/downloadresources/

b. Format the TF card

| rd and Image<br>DiskCheck d | isk J:\                                |                           |                          | Update Version |
|-----------------------------|----------------------------------------|---------------------------|--------------------------|----------------|
| Ing File                    | F:\google_down\sun7i_android_          | _sugar=ref001_orangepi\su | n7i_android_sugar=ref001 | . ing          |
|                             |                                        |                           |                          |                |
| te Mode                     |                                        |                           |                          |                |
| Product () St               | artup / C Burn Key                     |                           |                          |                |
|                             | artup ! C Burn Key                     |                           |                          |                |
|                             | artup / C Burn Key<br>Format to Normal | Clear Info                | Help                     | Exit           |

c. Please make sure the inserted TF card is in accordance with the chosen TF card, click "*recovery*" button and then start TF card formatting.

| DiskCheck disk J:\                                             | *                                                           | Update Version |
|----------------------------------------------------------------|-------------------------------------------------------------|----------------|
| biskeneek disk j. (                                            |                                                             | opdate version |
| Img File F:\google_d                                           | own\sun7i_android_sugar~ref001_orangepi\sun7i_android_sugar | -ref001.img    |
| ite Mode                                                       |                                                             |                |
| Product C Startup !                                            | C Bw                                                        |                |
|                                                                | Inforamtion                                                 |                |
| Burn                                                           | Format Card To Normal Mode Success !                        | Exit           |
| ate                                                            |                                                             |                |
| ion                                                            | ОК                                                          |                |
| ice OK, the size of the devic<br>rt formating the card to norm | al.                                                         |                |
| mat Lard Io Normal Mode Succe                                  |                                                             |                |
|                                                                |                                                             |                |
|                                                                |                                                             |                |
|                                                                |                                                             |                |
|                                                                |                                                             |                |

- d. Click "OK" button after successfully formatted the TF card to normal.
- e. Burn the Android OS image into your TF card. Please pay attention to the following with red marks.

| DiskCheck d: | isk J:\ 💌                    |                       |                      | Upd          | late Version |
|--------------|------------------------------|-----------------------|----------------------|--------------|--------------|
| Img File     | F:\google_down\sun7i_android | _sugar-ref001_orangep | i\sun7i_android_sugs | r-ref001.img | 1            |
| Burn<br>Rate | Format to Normal             | Clear Info            | Help                 |              | Exit         |
| Option       |                              |                       |                      |              |              |
|              |                              |                       |                      |              |              |

f. Click "*Burn*" button for writing to TF card and wait for it finish

|                                                                                                    | lisk J:\ 💌                                 |                            |                          | Update Version |
|----------------------------------------------------------------------------------------------------|--------------------------------------------|----------------------------|--------------------------|----------------|
| Ing File                                                                                                    | F:\google_down\sun7i_androi                | l_sugar-ref001_orangepi\su | m7i_android_sugar-ref001 | . img          |
| Write Mode                                                                                                    |                                            |                            |                          |                |
| ← Product   ● S                                                                                                    | tartup ! 🦳 Burn Key                        |                            |                          |                |
| Burn                                                                                                    | Format to Normal                           | Clear Info                 | Help                     | Exit           |
| Rate                                                                                                    |                                            |                            |                          | -              |
|                                                                                                    |                                            |                            |                          |                |
| Option                                                                                                    |                                            |                            |                          |                |
| [pheonix card_00]Che<br>[pheonix card_10]Che                                                                                                    | ck Complete                                |                            |                          |                |
| [pheonix card_00]Che<br>[pheonix card_10]Che<br>[pheonix card_11]Che                                                                                                | ck Complete                                |                            |                          |                |
| [pheonix card_00]Che<br>[pheonix card_10]Che<br>[pheonix card_11]Che<br>[MBR]Check Complete<br>[bootloader]Check Co                                                 | ck Complete<br>ck Complete                 |                            |                          |                |
| [pheonix card_00]Che<br>[pheonix card_10]Che<br>[pheonix card_11]Che<br>[MBR]Check Complete<br>[bootloader]Check Com<br>[env]Check Complete                         | ck Complete<br>ck Complete<br>mplete       |                            |                          |                |
| [pheonix card_00]Che<br>[pheonix card_10]Che                                                                                                    | ck Complete<br>ck Complete<br>mplete       |                            |                          |                |
| [pheonix card_00]Che<br>[pheonix card_10]Che<br>[pheonix card_11]Che<br>(MBR]Chack Complete<br>[bootloader]Check Com<br>[env]Check Complete<br>[boot]Check Complete | ck Complete<br>ck Complete<br>mplete<br>te |                            |                          |                |

g. Click "Exit" button after burn Android image to TF card successfully.

#### 4) Write Armbian Image into TF Card

- a. Insert TF card into computer, please note that the TF card capacity must bigger than the operating system image, usually need to be 8GB or bigger.
- b. Download the OS image file from the download page:
- http://www.armbian.com/download/

### c. Write the image into TF card.

i Download image writing tool such as *Rufus*, the download page: https://rufus.akeo.ie/

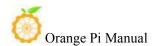

| 🖉 Rufus 2.9.934                         | - 0                              | ×          |
|-----------------------------------------|----------------------------------|------------|
| 设备                                      | Ś                                | <b>*</b> • |
| NO_LABEL (D:) [7.9GB]                   |                                  | $\sim$     |
| 分区方案和目标系统类型                             |                                  |            |
| 用于 BIOS 或 MBR 计算机的                      | UEFI 分区方案                        | ~          |
| 文件系统                                    |                                  |            |
| NTES                                    |                                  |            |
| 簇大小                                     |                                  |            |
| 4096字节(默认)                              |                                  | ~          |
| 新卷标                                     |                                  |            |
| 7.9GB                                   |                                  |            |
| 格式化选项 🔽<br>一检查设备坏块<br>② 快速格式化           | 1遍                               | ~          |
| ☑创建一个启动盘使用<br>☑创建扩展的标签和图标:<br>Click the | DD镜像 ✓ S<br>文件<br>e right button | 2          |
|                                         | t the DD image<br><sup>备就绪</sup> |            |
| 关于 日志                                   | 开始关闭                             |            |
| 检测到 1 个设备                               | #                                |            |

ii Select the image file path that has been unzipped

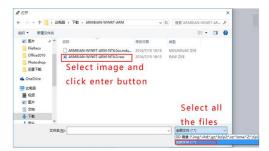

- iii Click "start" button and wait for the image to write.
- iv After the image is written, click "close" button

### 3. Step 3: Boot your Orange Pi

### 1) Hardware Connection Sketch Map

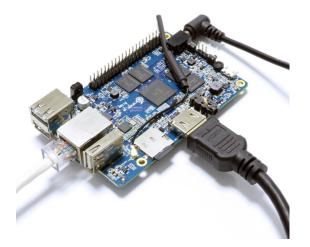

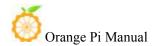

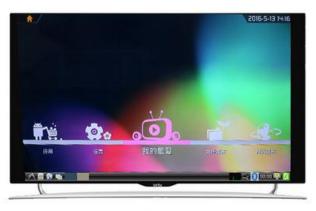

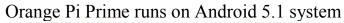

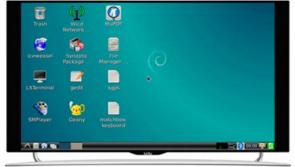

#### Orange Pi Prime runs on Debian system

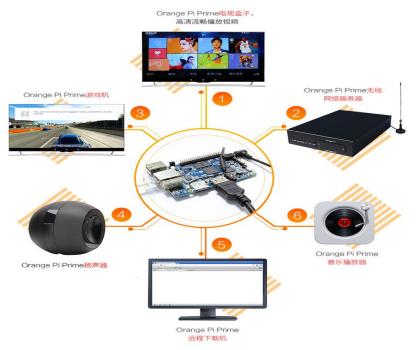

### 2) Details of Booting Steps

- a. Insert TF card with written image in to TF card slot on Orange Pi.
- b. You could use HDMI cable to connect your Orange Pi to HDMI TV or monitor.

You could also use DVI interface to connect TV. If you don't have both HDMI and DVI port, then you could use MIPS to connect LCD.

- c. Insert USB keyboard and mouse into USB ports
- d. It is the network port in the middle of 3USB interfaces, which you can access Orange Pi to the wired network.
- e. It is the power input interface on the right side for connecting a 5V and at least 2A or bigger than 2A power adapter. Avoid using smaller power GSM mobile phone charger, it is unable to output 2A even if it marked "2A 5V".

The Orange Pi will boot in a few minutes If the above steps are successful. There will be graphical interface in he monitor. It may take a long time to start the first time, please wait patiently. The next time will boot very fast.

# 4. Step 4: Turn off your Orange Pi Correctly

- You can use the shutdown button on the interface to safety close the Orange Pi.
- You can also close the system by entering commands in the shell:

**sudo halt** or **sudo shutdown –h** 

It will be safety to turn off the Orange Pi. If directly use the power button to shut down the system may damage the file system on TF Card. After the system is closed, the power can be cut off by more than 5 seconds' press.

# 5. Other configuration

### 1) Connect to the wired network

If Orange pi has already connected to wire cable before powered on, then the system would get the IP address automatically. If it has not

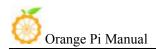

connected to wire cable or other problem of network, then it will fail to get the IP address. The system would take some time to load but it has no influence for the board running.

It should be green LED light on and yellow LED flash. You need to make sure the image you wrote is accordingly to the board you use, since there are some board that is Megabit and some are Gigabit which could not be used mixed.

Megabit is using internal phy, here is the configuration:

2 indicates internal phy

| [gmac0]<br>gmac_used | = 2                                                                            |
|----------------------|--------------------------------------------------------------------------------|
| ;gmac_rxd3           | = port:PD00<2> <default>&lt;3&gt;<default></default></default>                 |
| ;gmac_rxd2           | = port:PD01<2> <default>&lt;3&gt;<default></default></default>                 |
| ;gmac_rxd1           | <pre>= port:PD02&lt;2&gt;<default>&lt;3&gt;<default></default></default></pre> |

Gigabit is using external phy, here is the configuration: 1 indicates external phy

| [gmac0]    |                                                                                |
|------------|--------------------------------------------------------------------------------|
| gmac_used  |                                                                                |
| gmac_rxd3  | = port:PD00<2> <default>&lt;3&gt;<default></default></default>                 |
| gmac_rxd2  | <pre>= port:PD01&lt;2&gt;<default>&lt;3&gt;<default></default></default></pre> |
| gmac_rxd1  | = port:PD02<2> <default>&lt;3&gt;<default></default></default>                 |
| gmac_rxd0  | <pre>= port:PD03&lt;2&gt;<default>&lt;3&gt;<default></default></default></pre> |
| gmac_rxclk | = port:PD04<2> <default>&lt;3&gt;<default></default></default>                 |
| gmac_rxdv  | <pre>= port:PD05&lt;2&gt;<default>&lt;3&gt;<default></default></default></pre> |

It is defaulted configured, you could take that as reference.

#### 2) Login via vnc and ssh

If there is no condition for connecting HDMI, you could enter the system via vnc or ssh remote login.

- Login via serial port and install ssh apt-get install ssh
- Modify ssh configuration file /etc/ssh/sshd\_config

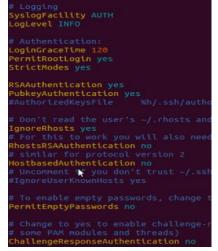

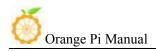

• Check the IP with ifconfig, login via ssh of root user

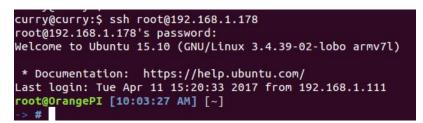

### 3) HDMI or 3.5mm Sound Output

a. The sound was default to output via HDMI on image, it could check and change via alsamixer.

ls /etc/asound.conf

card indicates card number, device indicates device number.

aplay -1 it could check the system to load the sound card number and details

cat /proc/asound/cards it also could check the sound card and details It could be used after use alsamixer to change the sound card.

alsactl store -f /var/lib/alsa/asound.state used for saving modified parameters

b. Switch to graphical interface

Open smplayer, select preferences on options, select alsa (audiocodec). It could only open one of HDMI or audiocodec in one time.

c. How to use mic sound recording

arecord -d 5 -f cd -t wav 123.wav After recording, use the following to play aplay 123.wav

### 6. Universal Software Configuration

#### 1) Default Account Changing

The default log in account is orangepi. In order to secure, it is recommended to modify the default orangepi accounts to your own account, for example Zhangsan. Steps are as follows:

- a. Use root account to login Orange Pi(please note that do not login with the account of orangepi)
- b. \$ usermod -1 zhangsan orangepi Change orangepi account into Zhangsan

@orangepi:~\$ usermod -l zhangsan orangepi

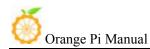

c. \$ groupmod -n zhangsan orangepi Change group @orangepi:~\$ groupmod -n zhangsan orangepi

d. \$ mv /home/ornagepi /home/zhangsan Change directory of original orangepi

@orangepi:~\$ mv /home/orangepi /home/zhangsan

e. \$ usermod -d /home/orangepi orangepi Set this directory to orangepi user's home directory

@orangepi:~\$ usermod -d /home/zhangsan zhangsan

f. \$ cat /etc/passwd It should be shown as below:

pulse:x:112:121:PulseAudio daemon,,,:/var/run/pulse:/bin/false
zhangsan:x:1001:1001:orangepi,,,,:/home/zhangsan:/bin/bash

After the modification of the above iterms, it can be used the new account Zhangsan to land.

### 2) U Disk Automatic Mounted Configuration

- a. sudo apt-get install usbmount
- b. sudo vim /etc/udev/rules.d/automount.rules ACTION=="add",KERNEL=="sdb\*", RUN+="/usr/bin/pmount --sync --umask 000 %k" ACTION=="remove", KERNEL=="sdb\*", RUN+="/usr/bin/pumount %k" ACTION=="add",KERNEL=="sdc\*", RUN+="/usr/bin/pmount --sync --umask 000 %k" ACTION=="remove", KERNEL=="sdc\*", RUN+="/usr/bin/pumount %k"
- c. udevadm control -reload-rules

It could refer to this:

http://unix.stackexchange.com/questions/134797/how-to-automatically-mou nt-an-usb-device-on-plugin-time-on-an-already-running-sy

### 3) System Source Configuration

Take Ubuntu as an example:

a. Open the source file

\$ sudo vi /etc/apt/sources.list

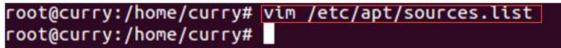

b. Edit source file

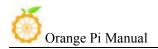

Replace the source file with your favorite source. Take an example of Ubuntu 16.04 on Zhonkeda source:

deb http://mirrors.ustc.edu.cn/ubuntu-ports/ xenial main multiverse restricted universe

deb http://mirrors.ustc.edu.cn/ubuntu-ports/ xenial-backports main multiverse restricted universe

deb http://mirrors.ustc.edu.cn/ubuntu-ports/ xenial-proposed main multiverse restricted universe

deb http://mirrors.ustc.edu.cn/ubuntu-ports/ xenial-security main multiverse restricted universe

deb http://mirrors.ustc.edu.cn/ubuntu-ports/ xenial-updates main multiverse restricted universe

deb-src http://mirrors.ustc.edu.cn/ubuntu-ports/ xenial main multiverse restricted universe

deb-src http://mirrors.ustc.edu.cn/ubuntu-ports/ xenial-backports main multiverse restricted universe

deb-src http://mirrors.ustc.edu.cn/ubuntu-ports/ xenial-proposed main multiverse restricted universe

deb-src http://mirrors.ustc.edu.cn/ubuntu-ports/ xenial-security main multiverse restricted universe

deb-src http://mirrors.ustc.edu.cn/ubuntu-ports/ xenial-updates main multiverse restricted universe

Note: xenial is the version of the code name in this source, if the other version of Ubuntu needs to replace the corresponding version code which can be found on the internet.

#### 4) Remote desktop installation

There are a lot of software, such as VNG, XRDP, X2GO, etc. For X2GO, it has more functions, and desktop color restore is very good which does not need too much configuration. And XRDP is much more safety than VNC. a. \$sudo apt-get install tightvncserver Install VNC

```
apt-get install tightvncserver
```

b. vncpassw Set the password: do not execute this command but executing vncserver directly. It will prompt you to enter the password twice, when prompted whether can be read only to select the *N*.

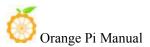

root@curry:/home/curry/tools/minidlna/minidlna-1.1.0# vncpasswd Using password file /root/.vnc/passwd VNC directory /root/.vnc does not exist, creating. Password: Verify:

c. Open one or more of desktops by vncserver or vncserver:1(vncserver:2)... you can also transfer more parameters through the full command as below:

vncserver :1 -geometry 1024x768 -depth 16 -pixelformat rgb565

(*Note:* If it prompted you that cannot find the file or other error when installing, please run sudo apt-get update to update the software source and try installing again.)

### 5) NAS and DLAN Configuration

a. NAS:

There are many files could be reference from Internet, for example: http://www.geekfan.net/5003/, it detailed descriptions on the operation and the mounted of U disk is very useful.

b. DLNA:

Mainly through the minidlna software to achieve the sharing of media resources within the LAN, such as sharing video, music, etc.. The installation steps are as follows:

i sudo apt-get minidlna

ii Execute the following command to modify the configuration file:

sudo nano /etc/minidlna.conf

Note: you can also use other text editor to modify.

iii Add the following:

media\_dir=A,/nas, path: /DLNA/Music

media\_dir=V,/nas, path: /DLNA/Video

media\_dir=P,/nas, path: DLNA/Picture

db\_dir=/nas, path: /DLNA/log

db\_dir=/nas, path: /DLNA/db

ctrl + o and enter, ctrl + x to save and exit.

iv Established above folders respectively, noted that path consistency and assigned to read and write permissions.

\$ sudo chmod 755 /nas path: /DLNA/Music

v Re-boot minidlna to make the configuration work:

/etc/init.d/minidlna restart.

Transmit the corresponding file on the computer to the corresponding folder through samba.

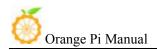

Note: It is recommended to download MoliPlayer on the mobile device. The effect is good and no blue light pressure on both Android and IOS.

#### 6) Thunder remote download

a. Go to the Thunder routing forum to download the required installation package first. The link for stable version:

http://luyou.xunlei.com/thread-12545-1-1.html. Download Xware1.0.31 cubieboard zip file.

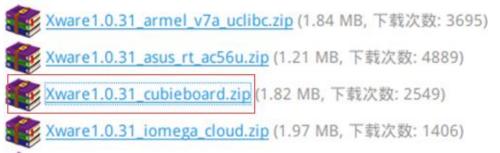

*Note:* If you want to try the latest version, you can download the latest test version: http://luyou.xunlei.com/thread-15167-1-1.htm.

- b. Enter the directory after uploaded the unzip file to OrangePi. It is recommended to rename the file to xunlei
- c. Installation method of version 1.0.31:
  - i \$ cd /xxx/xunlei The xxx is the directory of installation xunlei file
  - ii \$ chmod 755 portal
  - iii \$ ./portal

```
root@curry:/home/curry/Downloads/xunlei# ls
EmbedThunderManager ETMDaemon portal vod_httpserver
root@curry:/home/curry/Downloads/xunlei# chmod 755 portal
root@curry:/home/curry/Downloads/xunlei#
```

iv You will get an activation code after booting like the following:

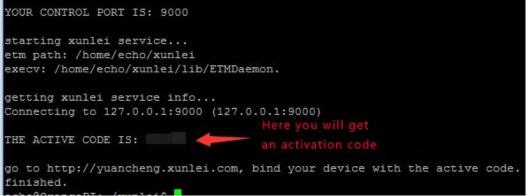

v Copy this activation code to http://yuancheng.xunlei.com (Which

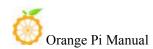

required to log in with account of Thunder). Then click the tab on the top right corner to add, fill in the activation code to complete the binding according to the following figure.

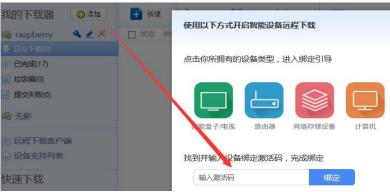

vi Setting start up

\$ sudo nano /etc/rc.loacl

add the following contents before exit 0

cd /xx/xunlei

./portal &

ctrl +o and enter, ctrl +x to save and exit.

d. Installation of version 3.0.32.253:

i \$ cd /xxx/xunlei The xxx is the directory of installation file of xunlei

ii \$ sudo nano thunder\_mounts.cfg Modify the download path

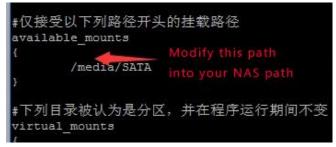

iii chmod +x etm\_monitor

iv Run ./etm\_monitor, there will be an activation code page likeversion 1.0.32. And then binding on the Thunder remote page (above steps 4, 5). There might be one or two errors while running, ignore it (selection type of shell and generation of INI file).

 v Setting start up sudo nano /etc/rc.loacl add the following contents before exit 0 cd /xx/xunlei ./etm\_monitor &

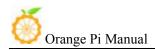

ctrl +o and enter, ctrl +x to save and exit.

It could be remote downloading on computer, mobile phone or tablet by login yuancheng.xunlei.com

#### 7) Modify the size of ext4 file system

After made the written image into SD card for booting, enter into rootfs partition's expansion of file system. It could enhance the performance of SD card to avoid limited storage cause problem.

• Method 1

Extend rootfs file partition of TF card on PC:

Select the specified disk, right click and select the corresponding disk, select "change size" and adjust it into your desired size, click "re-size", close the dialog box and click "apply all operations", select "application" to complete the expansion operation

• Method 2

Enter into the system and extend via shell

Before partition

| root@Orangepi:~ | # df - | lh   |       |      |                |
|-----------------|--------|------|-------|------|----------------|
| Filesystem      | Size   | Used | Avail | Use% | Mounted on     |
| /dev/mmcblk0p2  | 2.0G   | 565M | 1.4G  | 30%  | 1              |
| devtmpfs        | 482M   | 0    | 482M  | 0%   | /dev           |
| tmpfs           | 490M   | 0    | 490M  | 0%   | /dev/shm       |
| tmpfs           | 490M   | 13M  | 478M  | 3%   | /run           |
| tmpfs           | 5.0M   | 4.0K | 5.0M  | 1%   | /run/lock      |
| tmpfs           | 490M   | 0    | 490M  | 0%   | /sys/fs/cgroup |
| /dev/mmcblk0p1  | 50M    | 13M  | 38M   | 26%  | /boot          |

Enter into system and expend via resize rootfs.sh

| Г | oot@Orangepi:/usr/local/sbin# resize_rootfs.sh                   |
|---|------------------------------------------------------------------|
| + | DEVICE=/dev/mmcblk0                                              |
| ÷ | PART=2                                                           |
| t | resize                                                           |
| t | fdisk -l /dev/mmcblk0                                            |
| + | grep /dev/mmcblk0p2                                              |
| ÷ | awk {print \$2}                                                  |
| + | start=143360                                                     |
| + | echo 143360                                                      |
| 1 | 43360                                                            |
| + | set +e                                                           |
| + | fdisk /dev/mmcblk0                                               |
|   |                                                                  |
|   | elcome to fdisk (util-linux 2.27.1).                             |
|   | hanges will remain in memory only, until you decide to write the |
| В | e careful before using the write command.                        |

Enter resize\_rootfs.sh on command line, the system will expending automatically,

Reboot the system and use df -lh to check whether expending is successful

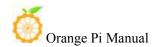

| 200 C                                   |        |       |         |        |                                    |
|-----------------------------------------|--------|-------|---------|--------|------------------------------------|
| + set -e                                |        |       |         |        |                                    |
| + partx -u /dev                         | /mmcbl | k0    |         |        |                                    |
| + resize2fs /de                         | v/mmcb | 1k0p2 |         |        |                                    |
| resize2fs 1.42.                         | 13 (17 | -May- | 2015)   |        |                                    |
| Filesystem at /                         | dev/mm | cblk0 | p2 is 1 | nounte | ed on /; on-line resizing required |
| old desc blocks                         |        |       |         |        |                                    |
|                                         |        |       |         |        | ow 3871616 (4k) blocks long.       |
| 5 N N N N N N N N N N N N N N N N N N N |        |       |         |        |                                    |
| + echo Done!                            |        |       |         |        |                                    |
| Done!                                   |        |       |         |        |                                    |
| root@Orangepi:/                         | usr/lo | cal/s | bin# d  | f -lh  |                                    |
| Filesystem                              | Size   | Used  | Avail   | Use%   | Mounted on                         |
| /dev/mmcblk0p2                          | 15G    | 566M  | 14G     | 4%     | /                                  |
| devtmpfs                                | 482M   | 0     | 482M    | 0%     | /dev                               |
| tmpfs                                   | 490M   | 0     | 490M    | 0%     | /dev/shm                           |
| tmpfs                                   | 490M   | 13M   | 478M    | 3%     | /run                               |
| tmpfs                                   | 5.0M   | 4.0K  | 5.0M    | 1%     | /run/lock                          |
| tmpfs                                   | 490M   | 0     | 490M    | 0%     | /sys/fs/cgroup                     |
| /dev/mmcblk0p1                          | 50M    | 13M   | 38M     | 26%    | /boot                              |

a. Expand file system

i Boot to Linux, umount /dev/sdb1 and /dev/sdb2, if it prompts disk busy, then use fuser to clean the using disk(we will recommend using another Linux booting disk to lead the system).

ii Use fdisk /dev/sdb to adjust the partition size, after into it, enter p, and keep in mind about the initial position of needed extending size partition.

iii Enter d to delete the partition need to change the size(my file system is /dev/sdb2, which is the 2 partition ).

iv Enter n to build a new partition, make sure the initial position is the same as you deleted, and enter the number as you desire.

v Enter w to save the partition data.

vi Use the following command to check the file system(make sure it is a right file system)

e2fsck -f /dev/sdb2

vii Adjust the partition size resize2fs /dev/sdb2

viii It could mount a disk partition, you could check whether it has changed.

b. Shrink file system

i Boot to Linux, umount /dev/sdb1 and /dev/sdb2, if it prompts disk busy, then use fuser to clean the using disk(we will recommend using another Linux booting disk to lead the system).

ii Use the following command to check the file system(make sure it is a right file system)

e2fsck -f/dev/sdb2

iii Modify the size of file system(Use resize2fs) resize2fs /dev/sdb2 900M

The "s"after the number represents specifying the size of file system via

the sectors(every sector calculated by 512 bite). You could also specify it into K(KB), M(MB), G(GB), etc.

iv Use fdisk /dev/sdb to adjust the partition size, after into it, enter p, and keep in mind about the initial position of needed extending size partition. You need to first delete the partition then build a new one because the fdisk could not modify the size dynamic(you need to calculate the size, it have to enough to contain the file system adjusted in last step).

v Enter d to delete the partition need to change the size(my file system is /dev/sdb2, which is the 2 partition ).

vi Enter n to build a new partition, make sure the initial position is the same as you deleted, and enter the number as you desire. Besides, if it is boot-able partition you want to change, note that need to keep the bootable mark in case cannot boot.

The above illustration is using fdisk and resize2fs to modify partition and file system, you could also use gparted. Gparted has graphical interface and it could help you to re-size file system at the same time of re-sizing partition. Goarted is much easier to use and reduce the change to make mistake. For now our official Lubuntu and Raspbian could not use it.

#### 8) How to use gc2035 on Linux

a. Use find command to find the location of the following files, and load it according to the specified order

insmod videobuf-core.ko insmod videobuf-dma-contig.ko insmod uvcvideo.ko insmod cci.ko insmod vfe\_os.ko insmod vfe\_subdev.ko insmod gc2035.ko insmod vfe\_v4l2.ko

There should be generated video0 on /dev/ after loaded. After low-level driver install, then the Andoird could be used directory.

b. Use camera in Linux

- i Load up driver sudo modprobe gc2035
- sudo modprobe vfe\_v4l2
  - ii Install motion

sudo apt-get install motion

iii Modify configuration

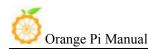

sudo nano /etc/motion/motion.conf stream\_localhost off iv Create folder for images saving mkdir ~/motion v Modify permission chmod 777 motion vi Continue modifying configuration sudo nano /etc/default/motion start\_motion\_daemon=yes vii Boot the server Sudo /etc/init.d/motion start Enter the following in browser: localhost:8081 You could check image output from camera. Besides, you could also refer to this link:

http://www.cnx-software.com/2015/09/26/how-to-use-orange-pi-camera-in-l inux-with-motion/

#### 9) eth0 and wlan0 static mac address setting

a. If the system do not use systemd, you could modify rc.local directory and add the following:

\$ vim /etc/rc.local

MAC=00:e0:4c:a1:2b:d4

ifconfig wlan0 down

ifconfig wlan0 hw ether \$MAC

ifconfig wlan0 up

dhclient &

After rebooting, you could use ifconfig to check whether mac address has changed.

b. If the system used systemd, you also need to add the following besides the above steps:

\$ cd /etc/systemd/system/

\$ vim change\_mac\_address.service (You could name the server, format just like the following)

[unit] Description=Change OrangePi Wifi mac address

[Service]

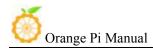

ExecStart=/etc/rc.local RemainAfterExit=yes

[Install] sWantedBy=multi-user.target

\$ systemctl enable change\_mac\_address.service Modify mac address of eth0 is same as modifying wlan0's, just need to replace wlan0 into eth0.

#### 10) Orange Pi Android root

There is defaulted with root permission on Android pre-installed, but lacking authorization management software. The following is how to add authorization management software.

You need to have UsbModeSwitch.apk and UPDATE-SuperSU-v2.46.zip, install kingroot and make sure OTG on Orange Pi could connect to PC.

a. Open adb debug mode

Use U disk or card reader to install UsbModeSwitch.apk into Orange Pi OS and open it, tick "enable usb device mode" and use debug cable to connect OTG port and PC (make sure it is micro usb-cable in case other cables could not be recognized). Normally PC would search and install adb driver software automatically. If PC failed to install, you could install PC version's Peasecod to install the driver software.

b. After connected Orange PI and PC, open command mode of PC, enter related command of adb(you need to install adb debug command, which Peasecod has adb command ). Here is the command:

adb remount

adb shell

windows(win+r) command line enter into command mode, then enter into kingroot directory and execute the following steps:

adb shell

root@rabbit-p1:/ # mkdir /tmp

root@rabbit-p1:/ # cd /system/bin

root@rabbit-p1:/ # mount -o remount, rw /system

root@rabbit-p1:/system/bin # ln -s busybox-smp unzip

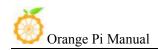

Logout adb shell Mode

```
root@rabbit-p1:/exit (Or Ctrl + C)
Unzip UPDATE-SuperSU-v2.46.zip
You will obtain META-INF/com/google/android/update-binary and put it
into specific catalog.
adb push /path/UPDATE-SuperSU-v2.46.zip /data/local/tmp path is file's
path
adb push /path/ update-binary /data/local/tmp
adb shell
root@rabbit-p1:/ #cd /data/local/tmp
root@rabbit-p1:/ #sh update-binary 0 1
/data/local/tmp/UPDATE-SuperSU-v2.46.zip
.....
```

.....

After executed scripts, enter reboot command and reboot it, you could use the device authorization management software normally.

After rebooted, there might be no super administrator icon, you need to delete the desk configuration file and reboot the board.

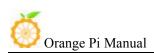

# III. Linux Kernel Source Code Compilation

In order to support the rapid development of the project, we are writing this sections for project configuration options to the binary file. When the system is running, it can get the information of the system running by reading the binary file, which can greatly simplify the time of project development.

This manual describes how to use the binary file to speed up the development of the project.

Note: In the following sections, \* indicates wild-cards, you need to fill in the actual values according to their file storage path.

Hardware: Orange Pi development board\*1, Card reader\*1, TF card\*1, power supply\*1

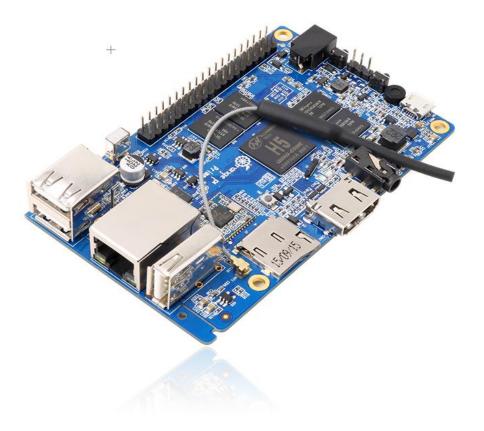

### 1. Download Linux Source Code

You could download the source code from the official website(Source code for AH5 chip are the same), and you could find the tools of lichee and android for file compilation.

http://www.orangepi.org/downloadresources/

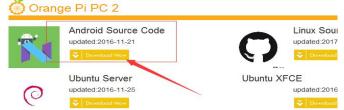

Subsection and compress the file, then unzip it after finish downloaded:

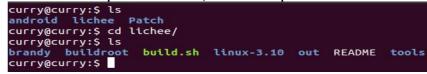

buildroot: Project compilation script

brandy: gcc-linaro, boot and uboot source code and open source cross compiler tool

linux-3.10: Kernel source code tools: Tools of project compilation build.sh: compilation script

# 2. Compile Project Source Code

You need to compile the entire project while it is your first time to use the source code. You can use the following commands in the /lichee directory to complete the project:

• Enter into content of lichee, command

\$ 11 -a

Check if there is an executable permission on build.sh, if not, modify the permissions

\$ chmod 755 build.sh

• If there is .buildconfig after commanded ll –a, delete it

\$ rm -rf .buildconfig

| laconing              |      |        |       |      |    |    |       |              |
|-----------------------|------|--------|-------|------|----|----|-------|--------------|
| curry@curry<br>总用量 40 | y:\$ | ls -la | 3     |      |    |    |       |              |
| drwxrwxr-x            | 7    | CULLY  | CULLY | 4096 | 4月 | 1  | 18:27 |              |
| drwxr-xr-x            | 6    | CULLA  | curry | 4096 | 4月 | 10 | 16:18 |              |
| drwxrwxr-x            | 11   | CULLY  | CULLY | 4096 | 3月 | 22 | 10:02 | brandy       |
| - FW- FW- F           | 1    | CULLY  | CULLY | 165  | 4月 | 1  | 18:27 | .buildconfig |
| drwxrwxr-x            | 14   | curry  | CULLA | 4096 |    |    |       | buildroot    |
| -r-xr-xr-x            | 1    | сиггу  | сиггу | 55   | 7月 | 8  | 2016  | build.sh     |
| drwxrwxr-x            | 28   | CULLY  | CULLY | 4096 | 4月 | 5  | 20:10 | linux-3.10   |
| drwxrwxr-x            | 3    | сиггу  | CULLA | 4096 | 3月 | 21 | 18:02 | out          |
| - <b>Г Г Г</b>        | 1    | curry  | curry | 232  | 7月 | 8  | 2016  | README       |
| drwxrwxr-x            | 8    | CULLA  | CULLA | 4096 | 3月 | 22 | 10:02 | tools        |

Use the following command to compile the entire project
 \$ ./build.sh config

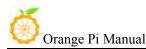

root@curry:/home/curry/lichee# ls
brandy buildroot build.sh linux-3.4 README Releaseconfig tools
root@curry:/home/curry/lichee# ./build.sh config Use this command to
compile the entire project

At this point the system will prompt the choice of the chip, for OrangePi, select sun50iw2p1

At this point, the system will be prompted to select the platform, as shown below, for OrangePi, select Android

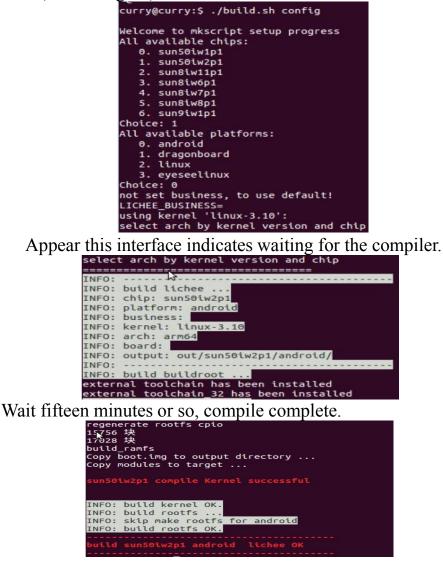

### 3. Update the Kernel Image File and Replace Library

• After compilation is finished, the following files will be generated in the directory:

libs: lichee/out/sun50iw2p1/android/common/lib/modules/3.10.65 Download image from official website:

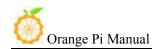

### http://www.orangepi.org/downloadresources/

| Orang                                | e Pi Prime                                                 |        |                                         |         |                                  |
|--------------------------------------|------------------------------------------------------------|--------|-----------------------------------------|---------|----------------------------------|
|                                      | Android Source Code<br>updated:2017-05-11<br>Coveriged New | 0      | Linux Source code<br>updated:2017-05-12 | ×       | Toolschain<br>updated:2017-05-12 |
| •                                    | Debian Server<br>updated:2017-05-12                        |        | Android image<br>updated:2017-05-12     |         | Android<br>updated:2017-05-11    |
| •                                    | Debian Desktop<br>updated:2017-05-12                       | off)}  | Ubuntu Desktop<br>updated:2017-05-12    |         |                                  |
| Write the                            | image:                                                     |        |                                         |         |                                  |
| \$ sudo de                           | d bs=4M if=*.img                                           | of=/de | v/sd*                                   |         |                                  |
| [sudo] passw<br>记录了555+1<br>记录了555+1 |                                                            | _      |                                         | dev/sdc |                                  |

• Pull out the card reader, and then insert it again.

At this time, the SD card is inserted into PC, view the SD card mount point (if you don't know how to get a mount point for the SD card, please refer to the diagram below).

The first boot partition

| 😣 🖨 🗊 воот                                                                |          |            |                     |     |      |                                              |       |     |
|---------------------------------------------------------------------------|----------|------------|---------------------|-----|------|----------------------------------------------|-------|-----|
| < > 🛛 ВС                                                                  | тоот     |            |                     |     |      |                                              |       |     |
| <b>位置</b><br>○ 最近使用的<br>合 主文件夹<br>■ 桌面                                    |          | ora        | orangepi initrd.img |     |      | conso<br>kerne<br>initr<br>ethad<br>uEnv.txt |       |     |
| 10-d686-48dd-832e-18105896                                                | ond root | fs partiti | on                  |     |      |                                              |       |     |
| <ul> <li>3.6 GB 卷</li> <li>位置</li> <li>⑦ 最近使用的</li> <li>命 主文件夹</li> </ul> | bin      | boot       | dev                 | etc | home | lib                                          | media | mnt |
| <ul> <li>▲面</li> <li>日 祝頻</li> <li>◎ 图片</li> <li>□ 文档</li> </ul>          | root     | run        | sbin                | srv | sys  | tmp                                          | usr   | var |

Copy the kernel image file generated by the compiler to the first partition (boot partition)

Copy the lib library which generated after compilation to the second partition (rootfs partition)

We would suggest using compilation system on github of official website.

| curry@cur                                                           |            |            |           |              |               |       |  |
|---------------------------------------------------------------------|------------|------------|-----------|--------------|---------------|-------|--|
| build.sh                                                            | external   | kernel     | output    | scripts      | toolchain     | uboot |  |
| build.sh Execute script into the graphical interface of compilation |            |            |           |              |               |       |  |
| extenal                                                             | Inside are | e patch an | d some co | onfiguration | n kernel file |       |  |

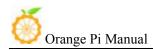

outputFile generatedscriptScript compiledtoolchainCross compiler locationubootuboot source code

Execute./build.sh enter into graphical interface and select Prime

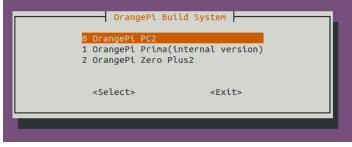

Enter passwor<u>d of root</u>

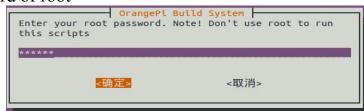

Update Kernel directory and module

| 1  | Build Release Image<br>Build Rootfs |
|----|-------------------------------------|
| 2  |                                     |
|    | Build Uboot                         |
| 3  | Build Linux                         |
| 4  | Build Kernel only                   |
|    | Build Module only                   |
|    | Install Image into SDcard           |
|    | Update kernel Image                 |
|    | Update Module                       |
| 9  | Update Uboot                        |
| 10 | Update SDK to Github                |
| 11 | Update SDK from Github              |

Select corresponding file directory and update uImage and modules

| OrangePi Build System<br>Pls input mount path of BOOT.(/media/orangepi/BOOT) |      |  |
|------------------------------------------------------------------------------|------|--|
| <确定>                                                                         | <取消> |  |

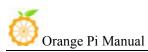

# IV. Android Kernel Source Code Compilation

Hardware: Orange Pi development board\*1, Card reader\*1, TF card\*1, power supply\*1

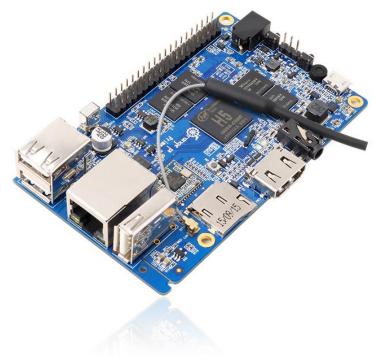

### Software

Linux host computer, which hard disk space at least 50G (to meet a fully compiled need)

Linux host computer needs: Version 2.7.3 of Python; Version 3.81-3.82 of GNU Make; Version 1.7 or higher version of Git. Version 1.7 of Java

# 1. Install JDK

The following will illustrate jdk1.6 installation, it would be same for jdk1.7 installation.

- Download and install JDK, you will obtain jdk-6u31-linux-x64.bin
- Modify the permission of jdk-6u31-linux-x64.bin, which has no prior permission
- \$./jdk-6u31-linux-x64.bin

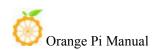

It will generate a folder:

root@curry:/home/curry/tools# ls 1\_arm-linux-gnueabihf-gcc java1.6\_environment.sh jdk-6u31-linux-x64.bin arm-linux-gcc-4.5.1-v6-vfp-20120301.tgz jdk1.6.0\_31 opt

#### • Input at terminal

Note that JAVA\_HOME is the name of the current directory, you need to fill in according to your own storage directory.

| 1_arm-linux-gnue                     | /curry/tools# ls<br>abihf-gcc<br>5.1-v6-vfp-20120301.tgz | java1.6_environment.sh<br>jdk1.6.0_31                                                            | jdk-6u31-linux-x64.bin<br>opt |
|--------------------------------------|----------------------------------------------------------|--------------------------------------------------------------------------------------------------|-------------------------------|
| \$ export                            | JAVA_HOME=*                                              | /jdk1.6.0_31                                                                                     |                               |
| \$ export                            | PATH=\$PATH:/\$                                          | JAVA_HOME/bin                                                                                    |                               |
| \$ export                            | CLASSPATH=.:                                             | SJAVA_HOME/lib                                                                                   |                               |
| \$ export                            | JRE_HOME=\$JA                                            | AVA_HOME/jre                                                                                     |                               |
| root@curry:/home<br>root@curry:/home | /curry/tools# export<br>/curry/tools# export             | JAVA_HOME=/home/curr<br>PATH=\$PATH:/\$JAVA_HO<br>CLASSPATH=.:\$JAVA_HO<br>JRE_HOME=\$JAVA_HOME/ | ME/bin<br>ME/lib              |

• Command line input Jav and press tab to see whether it auto completion (Java), which indicates it can successfully installed version 1.7.

## 2. Install Platform Supported Software

\$ sudo apt-get install git gnupg flex bison gperf build-essential \ zip curl libc6-dev libncurses5-dev:i386 x11proto-core-dev \ libx11-dev:i386 libreadline6-dev:i386 libg11-mesa-glx:i386 \ libg11-mesa-dev g++-multilib mingw32 tofrodos \ python-markdown libxml2-utils xsltproc zlib1g-dev:i386 \$ sudo ln -s /usr/lib/i386-linux-gnu/mesa/libGL.so.1

/usr/lib/i386-linux-gnu/libGL.so

## 3. Download Android Source Package

Download website(source code is same for all boards of H3 chip): http://www.orangepi.org/downloadresources/

Unzip the download file you will obtain the following directories:

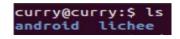

## 4. Install Compiler Tool Chain

The compiler tool chain has been integrated in Android SDK. Tool chain is on: lichee/brandy/gcc-linaro/ of Android SDK(already exist)

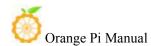

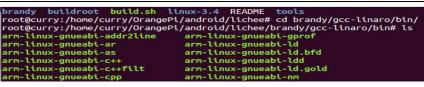

### 5. Compile Lichee Source Code

There are Android and Lichee after unzipped the package, enter the directory of Lichee:

\$ cd lichee

\$ ./build.sh lunch

Select sun50iw2p1

Print information of successful compilation

|       | essiai esiipilation          |
|-------|------------------------------|
| INFO: | build kernel OK.             |
| INFO: | build rootfs                 |
| INFO: | skip make rootfs for android |
| INFO: | build rootfs OK.             |
|       |                              |
| build | sun50iw2p1 android lichee OK |
|       |                              |

## 6. Android Source Code Compilation

Input the command: \$ cd android \$ source ./build/envsetup.sh

| <pre>root@curry:/home/curry/OrangePi/android/android# source ./build/envsetup.sh<br/>including device/generic/armv7-a-neon/vendorsetup.sh</pre> |
|----------------------------------------------------------------------------------------------------|
| including device/generic/x86/vendorsetup.sh                                                                                                    |
| including device/generic/mips/vendorsetup.sh                                                                                                    |
| including device/asus/tilapia/vendorsetup.sh                                                                                                    |
| including device/asus/grouper/vendorsetup.sh                                                                                                    |
| including device/asus/deb/vendorsetup.sh                                                                                                    |
| including device/asus/flo/vendorsetup.sh                                                                                                    |

\$ lunch dolphin\_fvd\_p1-eng

# Select the scheme number

| h menu pick a combo:                       |
|--------------------------------------------|
| <ol> <li>rabbit_cmccwasu_p1-eng</li> </ol> |
| <ol><li>rabbit_gms_p1-eng</li></ol>        |
| <ol><li>rabbit_fvd_p1-eng</li></ol>        |
| <ol><li>rabbit_aosp_p1-eng</li></ol>       |
| <ol><li>rabbit_aosp_p1-user</li></ol>      |
| <ol><li>rabbit_fvd_p1-user</li></ol>       |
| <ol><li>rabbit_fvd_p1-userdebug</li></ol>  |
| <ol><li>rabbit_aosp_perf-eng</li></ol>     |
| 9. jaws_optimus-eng                        |
| <pre>10. cheetah_fvd_p1-eng</pre>          |
| <pre>11. cheetah_fvd_p1-user</pre>         |
| <pre>12. cheetah_cts_p1-eng</pre>          |
| 13. cheetah_cts_p1-user                    |
| <pre>14. cheetah_cmcc_p1-eng</pre>         |
| 15. cheetah_cmcc_p1-user                   |
| 16. molly-eng                              |
| <pre>17. jaws_tvd_p1-eng</pre>             |
| <pre>18. rabbit_32bit_fvd_p1-eng</pre>     |
| <pre>19. cheetah_perf-eng</pre>            |
| 20. eagle_fvd_p1_normal-eng                |
| 21. eagle_fvd_p1_secure-eng                |
| <pre>22. dolphin_fvd_p1-eng</pre>          |
| <pre>23. dolphin_fvd_p1-user</pre>         |

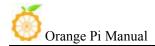

\$ extract-bsp

#### # Copy the kernel and the drive module

\$ make The rear values of # is for the simultaneous compilation

#### process, dependent on the host configuration

target Strip: primitives\_tests (out/target/product/cheetah-p1/obj/EXECUTABLES/pr imitives\_tests\_intermediates/primitives\_tests) target Executable: camera\_metadata\_tests (out/target/product/cheetah-p1/obj/EXEC UTABLES/camera\_metadata\_tests\_intermediates/LINKED/camera\_metadata\_tests) target Symbolic: camera\_metadata\_tests (out/target/product/cheetah-p1/symbols/da ta/nativetest/camera\_metadata\_tests (out/target/product/cheetah-p1/obj/EXEC target Strip: camera\_metadata\_tests (out/target/product/cheetah-p1/obj/EXECUTABL ES/camera\_metadata\_tests (out/target/product/cheetah-p1/obj/EXECUTABL ES/camera\_metadata\_tests (out/target/product/cheetah-p1/obj/EXECUTABL ES/camera\_metadata\_tests\_intermediates/camera\_metadata\_tests)

#### make completed successfully (03:01:30 (hh:mm:ss)) ####

\$ pack #Packaged into firmware \$ cd \*/lichee/tools/pack/

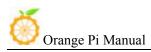

# V. Use Project Configuration Files

### 1. sys\_config.fex Introduction

### Configure hardware: sys\_config.fe

The sys\_config.fex is a binary configuration file that used by the SOC kernel driver or LiveSuit for a particular target board, including how to set up a variety of peripherals, ports, and I/O which based on the target version.

For OrangePi, the location of the project configuration document is: lichee/tools/pack/chips/sun50iw2p1/configs/dolphin-p1/sys\_config.fex

Copy the file to the directory of /lichee, use command:

\$ cd ./lichee

\$ cp ./tools/pack/chips/sun50iw2p1/configs/dolphin-p1/sys\_config.fex ./

You could personalized configuration of sys\_config.fex according to sysconfig1.fex\_manul\_linux\_BSP\_v0.4.doc.

Direcotory of sysconfig1.fex\_manul\_linux\_BSP\_v0.4.doc is /lichee/buildroot/docs.

## 2. Examples

### 1) Modify the output mode into tv

• tv-out out, the output type of tv0 is invalid, you need to set the output type of tv1 into pal.

Modify defaulted enable display output configuration into tv

[tv0] used = 1 tv dac used = 1 dac\_src0 = 0dac type0=0interface= 1[tvout para] tvout used=1 tvout channel num=1 [disp] disp init enable=1 disp mode= 1screen0 output type=2

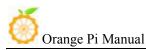

```
screen0_output_mode= 11
screen1_output_type= 2
screen1_output_mode= 11
dev0_output_type = 4
dev0_output_mode = 4
dev0_screen_id = 0
dev0_do_hpd = 1
dev1_output_type = 2
dev1_output_mode = 11
```

Modify sys\_confi and replace it when it generated script.bin. If would be faster if use compilation system on githug. About compilation you could refer to the charter of Linux Compilation.

### 2) Loading tv.ko module automatically after booted

```
Enter /lib/ directory, enter command:
depmod -a
Add one more line on /etc/modules
tv
It would be tv out after booted
```

• Capacitance touch panel (capacitor tp)

| Configuration Item   | Configuration Meaning                              |
|----------------------|----------------------------------------------------|
| ctp_used=xx          | Whether turn on capacitance touch panel, if so     |
|                      | set the value as 1, and vice verso 0.              |
| ctp_name =xx         | Indicates the control scheme used in the           |
|                      | specified scheme, for now there are: "ft5x_ts"     |
|                      | or "Goodix-TS".                                    |
| ctp_twi_id=xx        | Used for selecting i2c adapter, there are 0 and    |
|                      | 2.                                                 |
| ctp_twi_addr =xx     | Indicates the device address of i2c, it is related |
|                      | to the specific hardware.                          |
| ctp_screen_max_x=xx  | Maximum coordinates of the X axis of the           |
|                      | touch panel                                        |
| ctp_screen_max_y=xx  | Maximum coordinates of the Y axis o the touch      |
|                      | panel                                              |
| ctp_revert_x_flag=xx | Whether needed to flip the X coordinates, if so    |
|                      | then set 1, and vice verso 0.                      |
| ctp_revert_y_flag=xx | Whether needed to flip the Y coordinates, if so    |
|                      | then set 1, and vice verso 0.                      |

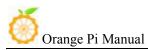

| ctp_int_port=xx | GPIO configuration of the interrupt signal of                      |
|-----------------|--------------------------------------------------------------------|
|                 | capacitive touch panel                                             |
| ctp_wakeup=xx   | GPIO configuration of the wake-up signal of capacitive touch panel |
|                 | capacitive touch parter                                            |
| ctp_io_port=xx  | Capacitive screen IO signal, currently share                       |
|                 | with interrupt signal common pin                                   |

Configuration samples:

| ctp_used          | = 1                                                            |
|-------------------|----------------------------------------------------------------|
| ctp_name          | $=$ "ft5x_ts"                                                  |
| ctp_twi_id        | = 2                                                            |
| ctp_twi_addr      | = 0x70                                                         |
| ctp_screen_max_x  | = 800                                                          |
| ctp_screen_max_y  | = 480                                                          |
| ctp_revert_x_flag | = 0                                                            |
| ctp_revert_y_flag | = 0                                                            |
| ctp_int_port      | = port:PH21<6> <default></default>                             |
| ctp_wakeup        | = port:PB13<1> <default><default>&lt;1&gt;</default></default> |
| ctp_io_port       | = port:PH21<0> <default></default>                             |

Note: If you want to support the new capacitive touch IC, you need to combine the configuration of the BSP A10 layer, which should be based on the original capacitive touch IC code, to make the appropriate changes. Specifically, 1) ctp\_twi\_id should be consistent with the hardware connection in sys\_config; 2) In the drive part of the code: the use of twi from the device name + address should be consistent with the ctp\_name and ctp\_twi\_addr in sys\_config configuration. At the same time, the other sub configuration in sysconfig should also be properly configured, these configurations should be corresponding processing in the program.

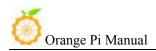

# VI. OrangePi Driver development

In order to help developers become more familiar with OrangePi, this manual describes how to use simple device driver modules and applications on the development board.

Hardware: Orange Pi development board\*1, Card reader\*1, TF card\*1, power supply\*1

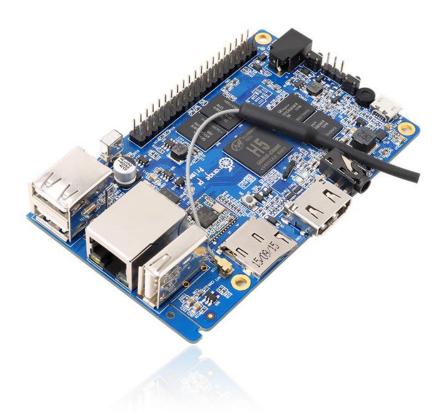

- 1. Device Driver and Application Programming
- 1) Application Program (app.c)

Orange Pi Manual

```
#include <stdio.h>
#include <sys/types.h>
#include <sys/stat.h>
#include <fcntl.h>
#include <string.h>
int main(int argc, char *argv[])
{
      int cnt, fd;
      char buf[32] = \{0\};
      if(argc != 2)
       {
             printf("Usage : %s </dev/xxx>\r\n", argv[0]);
             return -1;
      }
      fd = open(argv[1], 0_RDWR);
      if(fd < 0)
       {
             printf("APP Error : open device is Failed!\r\n");
             return -1;
      }
      read(fd, buf, sizeof(buf));
      printf("buf = %s\r\n", buf);
      close(fd);
      return 0;
}
```

### 2) Driver Program (OrangePi\_misc.c)

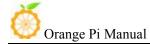

```
#include <linux/kernel.h>
#include <linux/module.h>
#include <linux/fs.h>
#include <linux/miscdevice.h>
#include <linux/init.h>
#include <asm-generic/uaccess.h>
static int orangepi_open(struct inode *inodp, struct file *filp)
{
       return 0;
}
static ssize_t orangepi_read(struct file *filp, char __user *buf, size_t
count, loff_t *offset)
{
       char str[] = "Hello World";
       copy_to_user(buf, str, count);
       return 0;
}
static struct file operations tOrangePiFops = {
       .owner = THIS_MODULE,
       .open = orangepi_open,
       .read = orangepi_read,
}:
static struct miscdevice OrangePi_Misc = {
       .minor = 255,
       .name = "orangepimisc",
       .fops = &tOrangePiFops,
}:
```

```
static int __init OrangePi_misc_init(void)
```

```
int ret;
      printk("func : %s, line : %d\r\n", __func__, __LINE__);
      ret = misc_register(&OrangePi_Misc);
      if(ret < 0)
             printk("Driver Error : misc_register is Failed!\r\n");
             return -1;
      }
      return 0;
}
static void __exit OrangePi_misc_exit(void)
      int ret;
      printk("func : %s, line : %d\r\n", __func_, __LINE__);
      ret = misc_deregister(&OrangePi_Misc);
      if(ret < 0)
             printk("Driver Error : misc_register is Failed\r\n");
      }
}
module_init(OrangePi_misc_init);
module_exit(OrangePi_misc_exit);
```

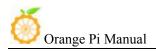

### 2. Compile device driver

Copy the OrangePi\_misc.c to the directory of : \*/lichee/linux-3.10/driver/misc

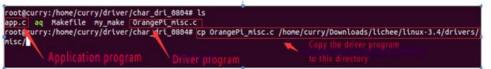

Enter to \*/lichee/linux-3.10/drivers/misc/, and modify makefile Modify Makefile on currently file, shown as following:

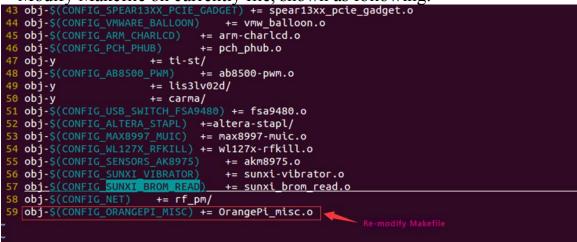

There is Kconfig on the same sibling folders with Makefile. Each Kconfig respectively describes the the source directory file related kernel configuration menu. In the kernel configuration making menuconfig, it read from the Kconfig config menu and the user configuration saved to the config. In the kernel compile, the main Makefile by calling this.Config could know the user's configuration of the kernel.

Kconfig is corresponding to the kernel configuration menu. Add a new driver to the kernel source code, you can modify the Kconfig to increase the configuration menu for your drive, so you can choose whether the menuconfig driver was compiled or not.

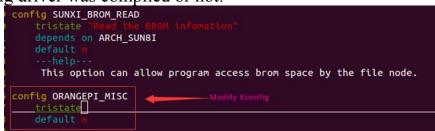

Back to the source code directory:

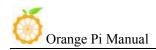

root@curry:/home/curry/Downloads/lichee# cd /home/curry/Downloads/lichee/

#### \$ ./build.sh

After compiled the kernel, there will be an orangepi\_misc.ko file generated on the directory of lichee/linux-3.10/output/lib/modules/3.10.65

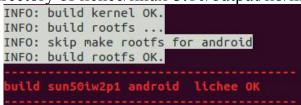

There will be a .ko file on the directory of:

\*/lichee/linux-3.10/output/lib/modules/3.10.65/

It is generated after OrangePi\_misc.c compilation.

Insert U disk (please note the SD card should have been written image) if the SD card system is mounted to the directory / dev/ sdb, SD card will have two sub mount points, respectively are / dev / sdb1 and /dev/sdb2. Two partition of SD card will automatically mount to the PC /media/ directory, the first partition is the boot partition and the second partition is the rootfs partition.

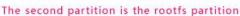

| 11 M M | -         | -                                                                                                    | -              | -             | -                    | -                | -                                                                                                    | -   |
|--------|-----------|----------------------------------------------------------------------------------------------------|----------------|---------------|----------------------|------------------|----------------------------------------------------------------------------------------------------|-----|
| ◎最近使用的 | bin       |                                                                                                    | -              | etc           |                      | lib              | media                                                                                                    |     |
| ★主文件央  | DIR       | boot                                                                                                    | dev            | etc           | home                 | UD UD            | media                                                                                                    | mn  |
| 100 米田 | 1 million | in the second second se |                | 1 Contraction | in the second second |                  | the second second second second second second second second second second second second second second second se | -   |
| 封視師    | Sec. 1    |                                                                                                    | and the second | 100 C         |                      | 1 million (1997) |                                                                                                    |     |
| @ 图片   | root      | run                                                                                                    | sbin           | SIV           | sys                  | tmp              | usr                                                                                                    | var |

Copy OrangePi\_misc.ko file to /media/\*/lib/modules/3.10.65. \$ cp OrangePi\_misc.ko /media/\*/lib/modules/3.10.65

## 3. Cross compiler Application Program

Here will take arm-linux-gnueabihf-gcc as an example. Check whether there is the cross compiler, if not, then download and install it. \$ arm-linux-gnueabihf-gcc -v

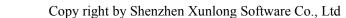

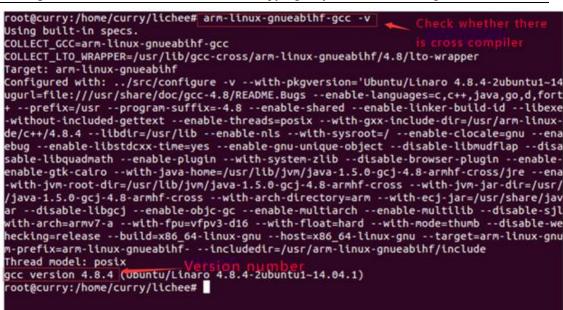

While compiling the application, you will fill that you need the cross compiler arm-linux-gnueabihf-gcc, download and install it.

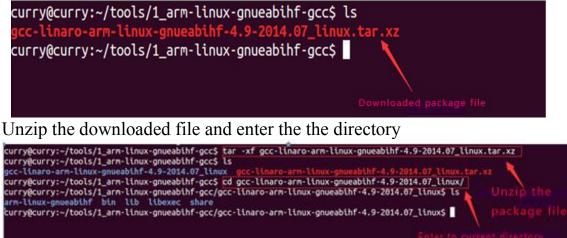

### Check the information after entering bin directory

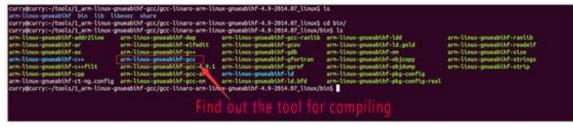

pwd hows the path and export it into the whole project

Orange Pi Manual

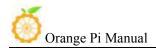

curry@curry:-/tools/1\_arm-linux-gnueablhf-gcc/gcc-linaro-arm-linux-gnueablhf-4.9-2014.07\_linux/bin5\_pwd\_\_\_\_Indicate the path /home/curry/tools/1\_arm-linux-gnueablhf-gcc/gcc-linaro-arm-linux-gnueablhf-4.9-2014.07\_linux/bin5\_vin\_/etc/environment curry@curry:-/tools/1\_arm-linux-gnueablhf-gcc/gcc-linaro-arm-linux-gnueablhf-4.9-2014.07\_linux/bin5\_vin\_/etc/environment Fnvironment variables

\$ 11 /etc/environment shows that the file can only read, need to modify permissions

\$ chmod 755 /etc/environment Modify permission

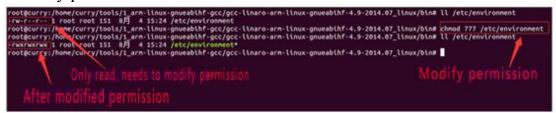

Add the path to the whole environment variable

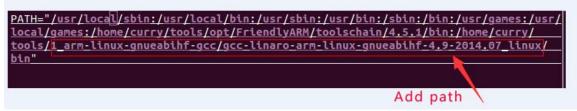

Compile the application with cross compiler

\$ arm-linux-gnueabihf-gcc app.c –o aq

There will be an ap application generated in the directory, copy it to the board file system(on the rootfs directory of /home/orangepi/) \$ cp aq /media/\*/home/orangepi/

## 4. Running Driver and Application

Removed the SD card and inserted it into the development board and power on.

You need to switch to root users and load module driver module to the development board first.

\$ insmod /lib/modules/orangepi.ko
\$ lsmod To check whether it is loaded

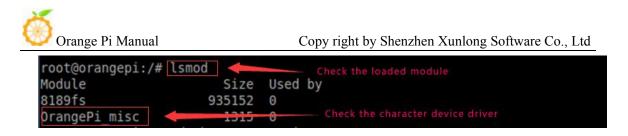

\$ 11/dev/orangepimisc( Miscellaneous equipment automatically generated device files, the specific look at the driver code)

| r | oot@orange | ep: | i:/hom | ne/ora | anger | pi# | 11  | /dev, | /orang | gepimisc 🔶        | View details of the |
|---|------------|-----|--------|--------|-------|-----|-----|-------|--------|-------------------|---------------------|
| C | rw         | 1   | root   | root   | 10,   | 41  | Jan | 1     | 1970   | /dev/orangepimisc |                     |

Executive application (note the use of the application, the specific check at the code)

\$ ./aq /dev/orangepimisc

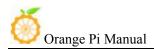

# VII. Using Debug tools on Orange Pi

Hardware: Orange Pi development board\*1, Card reader\*1, TF card\*1, power supply\*1

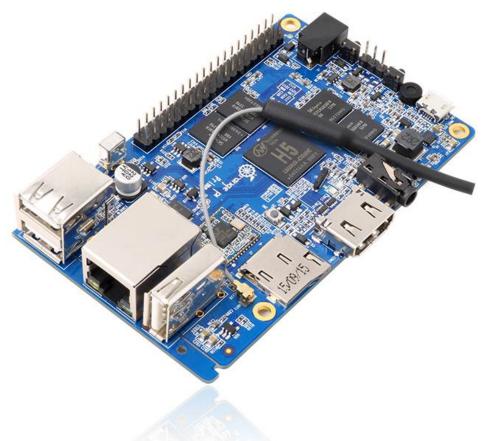

TTL to USB cable

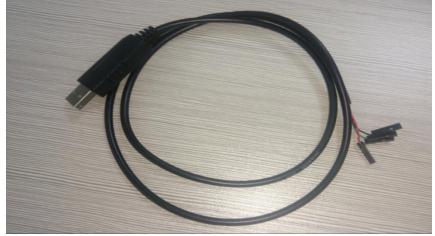

### 1. Operation Steps on Windows

In order to get more debugging information in the project development process of using OrangePi, OrangePi default support for serial information debugging. For developers, you can simply get the serial port debugging information with the materials mentioned above. The host computer using different serial debugging tools are similar, basically can reference with the following manual for deployment. There are a lot of debugging tools for Windows platform, the most commonly used tool is putty. This section takes putty as an example to explain the deployment.

#### 1) Install USB driver on Windows

• Download and unzip the latest version of driver PL2303\_Prolific\_DriverInstaller\_v130.zip

| PL2303_Prolific_DriverInstaller_v130 | 2010/7/15 10:41 | 应用程序          | 3,099 KB | + | -Unzipped program  |
|--------------------------------------|-----------------|---------------|----------|---|--------------------|
| PL2303_Prolific_DriverInstaller_v130 | 2016/8/3 9:20   | WinRAR ZIP 压缩 |          |   | Downloaded package |
| 📄 releasenote                        | 2010/7/22 10:14 | 文本文档          | 2 K8     |   |                    |

#### • Choose application installation as Administrator

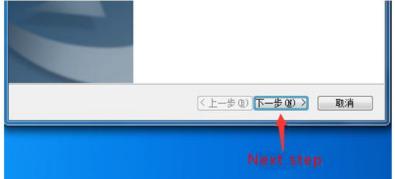

• Wait for completing installation

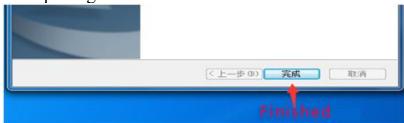

#### 2) Install putty on Windows

• Download putty installation package

| Orange Pi Manual  |                 | (        | Copy rig | ht by Sl | henzhen Xunlong Softwa |
|-------------------|-----------------|----------|----------|----------|------------------------|
| b putty           | 2016/1/2        | 21 9:56  | 文件夹 •    | -        | Unziped file           |
| puTTY.xp510.com   | 2016/8/3        | 9:29     | WinRAR   | 压缩文件     | 914 кв 🔶 Putty packag  |
| Unzip and install |                 |          |          |          |                        |
| 636网址导航           | 2015/5/4 14:21  | Internet | 快捷方式     | 1 KB     |                        |
| P putty中文版1.0v    | 2016/1/20 17:13 | 应用程序     |          | 604 KB   | +                      |
| 】XP510下载须知        | 2015/5/4 14:21  | 文本文档     |          | 2 KB     | Click to install       |
| ◎ 软件使用说明          | 2015/5/13 9:23  | 360 se H | TML Do   | 1 KB     |                        |

### • Open program after installed, as shown below

| PuTTY Configuration                                                                                                    |                                                                                                    | · · · ·                |  |  |  |
|----------------------------------------------------------------------------------------------------|----------------------------------------------------------------------------------------------------|------------------------|--|--|--|
| Category:                                                                                                    | Basic options for your Pu                                                                                   | TTY session            |  |  |  |
| Logging     Terminal     Keyboard     Bell                                                                                                    | Specify the destination you want to<br>Host Name (or IP address)                                            |                        |  |  |  |
| Features     Features     Appearance     Behaviour     Translation     Selection     Colours     Connection     Data     Proxy     Telnet     Rlogin     SSH     Serial | Connection type:<br>Raw Telnet Riogin SSH Serial<br>Load, save or delete a stored session<br>Saved Sessions |                        |  |  |  |
|                                                                                                    | Default Settings                                                                                            | Load<br>Save<br>Delete |  |  |  |
|                                                                                                    | Close window on exit:                                                                                       | nly on clean exit      |  |  |  |
|                                                                                                    |                                                                                                    |                        |  |  |  |

### 3) Connecting method

Use the TTL to the serial port cable, one end connected to OrangePi, the other end connected to PC

#### 4) Equipment information acquisition

• *Start* menu select *control panel* 

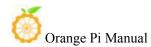

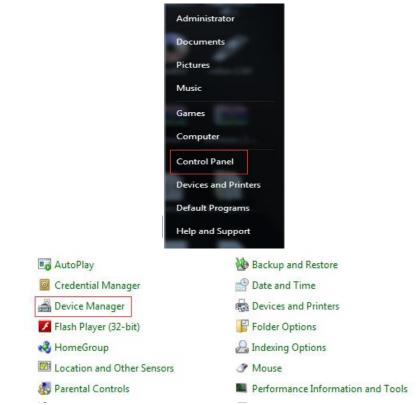

• Click on the *device manager* to check the *port number* 

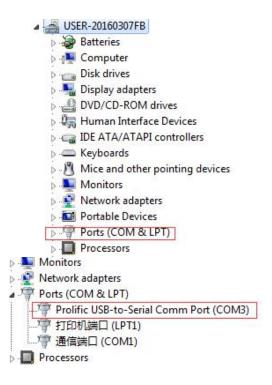

5) Putty Configuration

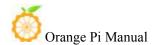

| Specify the destination you want                                                 | to connect to                |
|----------------------------------------------------------------------------------|------------------------------|
| Serial line                                                                      | Speed                        |
| COM3                                                                             | 115200                       |
| Connection type:<br>⑦ Ra <u>w</u>                                                | © <u>S</u> SH <b>●</b> Seria |
| and some as delate a strend and                                                  |                              |
| Load, save or delete a stored ses                                                | sion                         |
|                                                                                  | sion                         |
|                                                                                  |                              |
| Load, save or delete a stored ses<br>Sav <u>e</u> d Sessions<br>Default Settings | <u>L</u> oad                 |
| Sav <u>e</u> d Sessions                                                          |                              |
| Sav <u>e</u> d Sessions                                                          |                              |

Serial port should set to the corresponding port number (COM5), the speed should set to 115200

#### 6) Serial Debug Port

Power on and boot OrangePi, the serial port will automatic print debug log

| Putty                                                                                                    | ) X |
|----------------------------------------------------------------------------------------------------|-----|
| <pre>[mmc]: ************************************</pre>                                                                                                    |     |
| reading disp_rsl.fex<br>FAT: Misaligned buffer address (76e93030)<br>8 bytes read in 7 ms (1000 Bytes/s)<br>display resolution 4, type 4<br>display output attr: type 4, used 1, channel 0, mode 4<br>reading disp_rsl.fex<br>FAT: Misaligned buffer address (76e93030)<br>8 bytes read in 6 ms (1000 Bytes/s)<br>could not get output resolution for 'cvbs_channel' |     |
| display output attr: type 2, used 1, channel 1, mode 11<br>boot_disp.auto_hpd=1<br>boot_disp.hdmi_mode_check=1<br>boot_disp.output_type=3                                                                                                    | E   |

### 2. Operation Steps on Linux

There are Minicom and Kermit serial debugging tools for Linux, this section will take Kermit as an example to have an illustrate.

#### 1) Install Kermit

Install the Kermit by execute command:
 \$ sudo apt-get install ckermit

Orange Pi Manual

• Configure Kermit

\$ sudo vi /etc/kermit/kermrc

#### • Add lines:

/dev/ttyUSB1 set line 115200 set speed set carrier-watch off set handshake none set flow-control none robust set file type bin set file name lit set rec pack 1000 set send pack 1000 set window 5

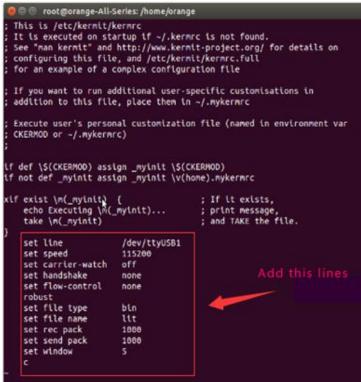

### 2) Connecting method

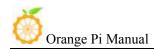

Use the TTL to the serial port cable, one end connected to OrangePi, the other end connected to PC

### 3) Equipment information acquisitio

Input command in the PC terminal to check the device number of TTL to the serial cable

#### \$ ls /dev/

| oot@orange-All- | Series:/home/orange# | ls /dev |          |       |           |         |             |
|-----------------|----------------------|---------|----------|-------|-----------|---------|-------------|
| utofs           | 12c-4                | psaux   | sda7     | tty21 | tty47     | tty513  | uhtd        |
| alock           | 12c-5                | ptmx    | sda8     | tty22 | tty48     | ttyS14  | uinput      |
| bsg             | input                | pts     | sda9     | tty23 | tty49     | ttyS15  | urandon     |
| trfs-control    | kmsg                 | ram0    | serial   | tty24 | tty5      | tty516  | v41         |
| bus             | log                  | ram1    | sg0 111  | tty25 | tty50     | ttyS17  | vboxusb     |
| drom            | loop0                | ram10   | sg1      | tty26 | tty51     | tty518  | VCS         |
| char            | loop1                | ram11   | shn      | tty27 | tty52     | ttyS19  | vcs1        |
| console         | Loop2                | ram12   | snapshot | tty28 | tty53     | ttyS2   | vcs2        |
| core            | loop3                | ram13   | snd      | tty29 | tty54     | ttyS20  | vcs3        |
| cpu             | Loop4                | ram14   | sr0      | tty3  | tty55     | ttyS21  | VCS4        |
| pu_dma_latency  | loop5                | ram15   | stderr   | tty30 | tty56     | tty522  | VCS5        |
| cuse            | Loop6                | ram2    | stdin    | tty31 | tty57     | ttyS23  | VCS6        |
| itsk            | Loop7                | ram3    | stdout   | tty32 | tty58     | tty524  | vcsa        |
| fri             | loop-control         | ram4    | tty      | tty33 | tty59     | ttyS25  | vcsa1       |
| ecryptfs        | lp0                  | ram5    | tty0     | tty34 | tty6      | ttyS26  | vcsa2       |
| fb0             | паррег               | ram6    | tty1     | tty35 | tty60     | ttyS27  | vcsa3       |
| rd              | ncelog               | ram7    | tty10    | tty36 | tty61     | ttyS28  | vcsa4       |
| full            | nei0                 | ram8    | tty11    | tty37 | tty62     | tty529  | vcsa5       |
| Fuse            | nen                  | ram9    | tty12    | tty38 | tty63     | tty53   | VCSAG       |
| htdraw0         | memory_bandwidth     | random  | tty13    | tty39 | tty7      | ttys30  | vflo        |
| hidrawi         | ndctl0               | rfkill  | tty14    | tty4  | tty8      | tty531  | vga_arbiter |
| hidraw2         | net                  | rtc     | tty15    | tty40 | tty9      | tty54   | vhct        |
| pet             | network_latency      | rtc0    | tty16    | tty41 | ttyprintk | tty55   | vhost-net   |
| hwrng           | network_throughput   | sda     | tty17    | tty42 | ttyS0     | ttyS6   | video0      |
| 12c-0           | null                 | sda1    | tty18    | tty43 | tty51     | ttyS7   | zero        |
| iZc-1           | parport0             | sda2    | tty19    | tty44 | ttyS10    | tty58   |             |
| 12c-2           | port                 | sda5    | tty2     | tty45 | ttyS11    | tty59   |             |
| IZC-3           | PPP                  | sda6    | tty20    | tty46 | ttyS12    | ttyUSB0 |             |
| oot@orange-All- | Series:/home/orange# |         |          |       |           |         |             |

• It can be seen from the figure that TTL to the serial port cable is identified as ttyUSB0, configure the /ect/kermit/kermitc file, update the serial port information.

\$ sudo vi /etc/kermit/kermitc

• Set the value of setline into /dev/ttyUSB0

| 😑 🗇 👘 kermrc (/etc/kermit) - VIM                                                         |                                                             |    |
|------------------------------------------------------------------------------------------|-------------------------------------------------------------|----|
| ; CKERMOD or -/.mykermrc)<br>;                                                           |                                                             |    |
| if def \S(CKERMOD) assign _nyinit<br>if not def _nyinit assign _nyinit                   |                                                             |    |
| <pre>xif exist \n(_nyinit) (     echo Executing \n(_nyinit)     take \n(_nyinit) }</pre> | ; If it exists,<br>; print message,<br>; and TAKE the file. |    |
| set line /dev/tty                                                                        | 510                                                         |    |
| set speed 115200<br>set carrier-watch off<br>set handshake none                          |                                                             |    |
| set flow-control none<br>robust                                                          | Set serial number                                           |    |
| set file type bin<br>set file name lit                                                   | Set Serier Humber                                           |    |
| set rec pack 1000                                                                        |                                                             |    |
| set send pack 1900                                                                       |                                                             |    |
| set window S                                                                             |                                                             |    |
| ( 6)                                                                                     | 32,1                                                        | 底铺 |

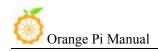

#### 4) Start debug

Input command in the host computer terminal, enter the Kermit mode:
 \$ sudo kermit -c

Poot@orange-All-Series:/home/orange root@orange-All-Series:/home/orange# kermit -c Connecting to /dev/ttyUSB0, speed 115200 Escape character: Ctrl-\ (ASCII 28, FS): enabled Type the escape character followed by C to get back, or followed by ? to see other options.

• Power on and boot OrangePi, the serial port will print debug log automatically

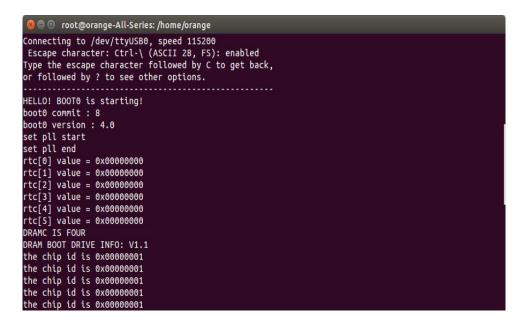